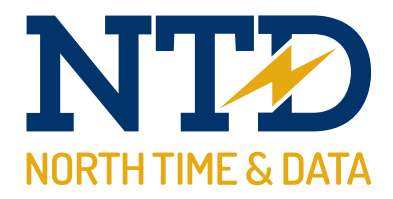

# Training guide: Cost Centre Analysis

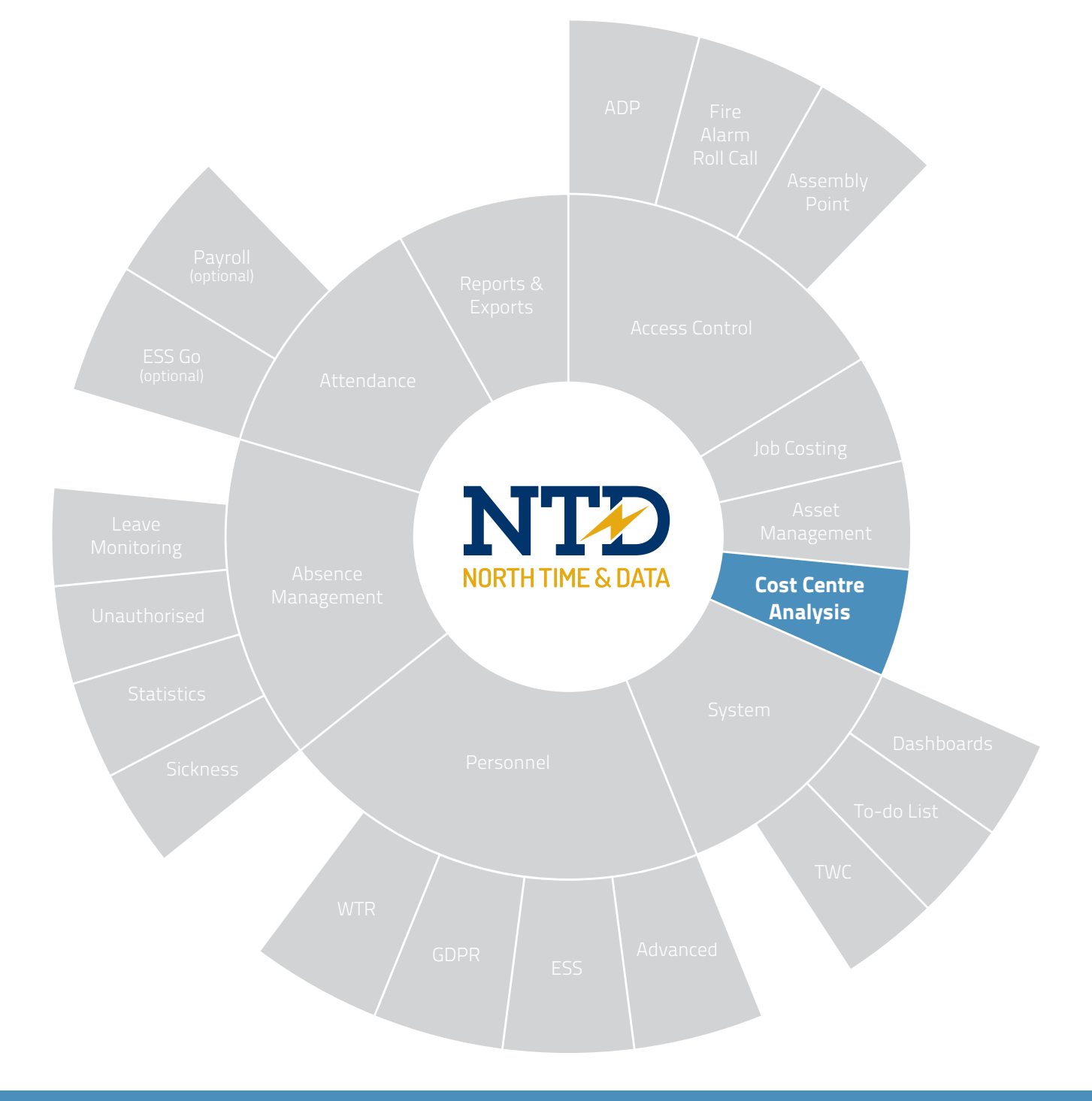

Document t2-0775 Revision 21.1 Copyright North Time Pro

www.ntdltd.com +44 (0) 2892 604000

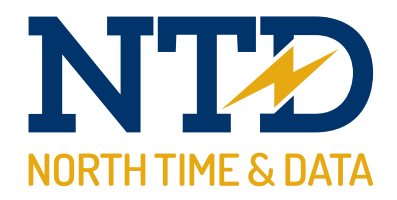

### For more information about North Time Pro products, version updates, datasheets and reports, please refer to the North Time Pro website:

www.ntdltd.com

We acknowledge the intellectual property rights of third parties, trade marks and brand names used within this document.

North Time Pro

www.ntdltd.com +44 (0) 2892 604000

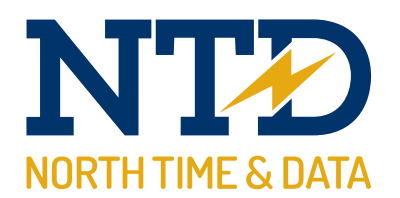

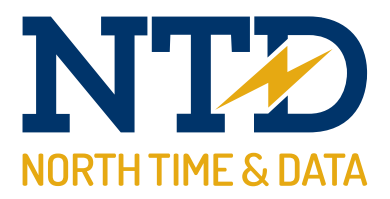

## Contents

### **Course Course Course Course Course Course Course Course Course Course Course Course Course Course Course Course**

tw21/op/cos001 and tw21/op/cos001 approximately 45 minutes An introduction to North Time Pro cost centre analysis

Running cost centre on a daily basis...

#### Module Description

- m/09/101 understanding cost centre analysis
- m/09/110 cost centre adjustments
- m/09/120 cost centre anomalies

Contents

All information pertaining to any personnel record within this document is obtained from a demonstration database and are not details of any individual.

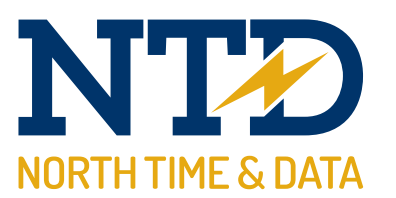

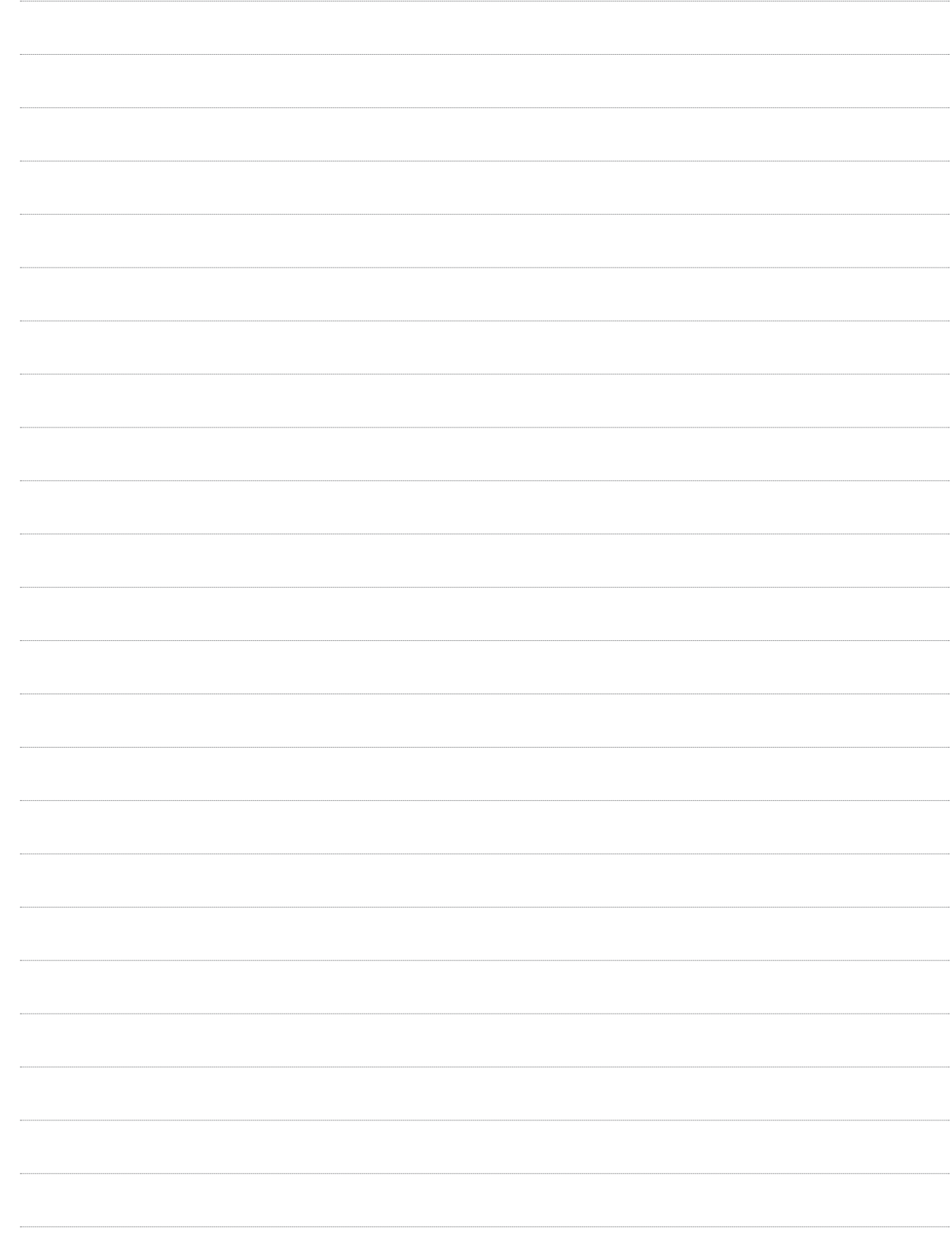

t2-0775 Training guide: cost centre analysis

t2-0775 Training guide: cost centre analysis

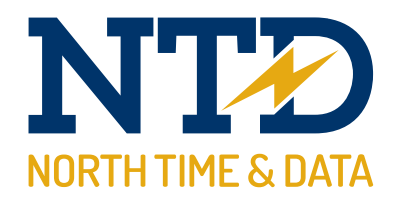

#### Module:

#### m/09/101 Understanding cost centre analysis

North Time Pro cost centre covers the cost centre adjustment screen and the cost centre anomalies presented on the "To-do" list summary.

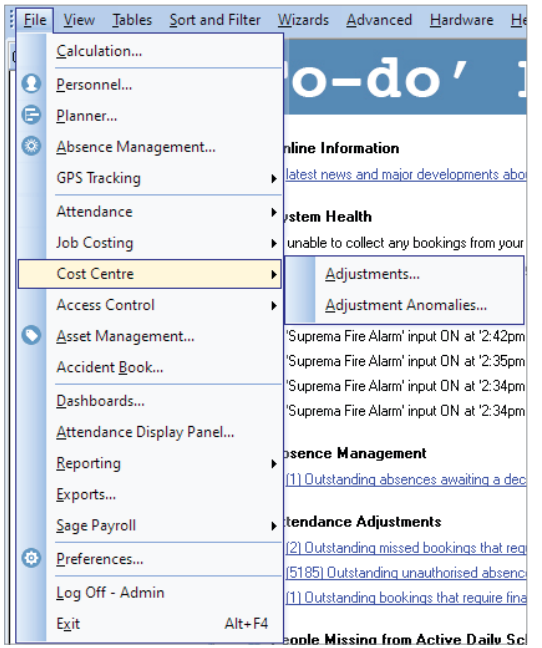

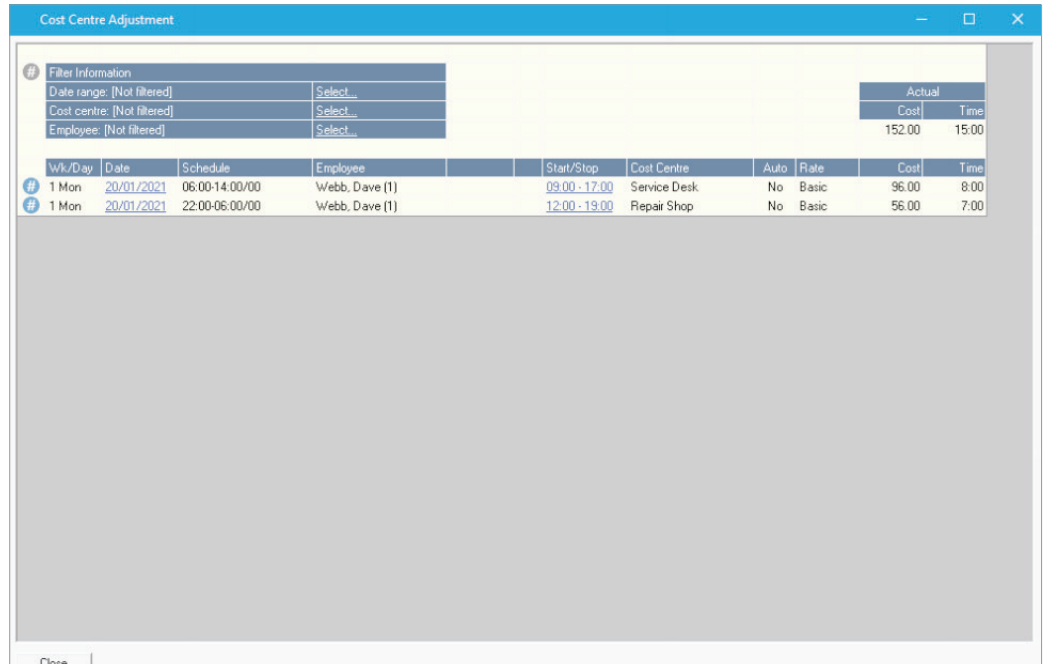

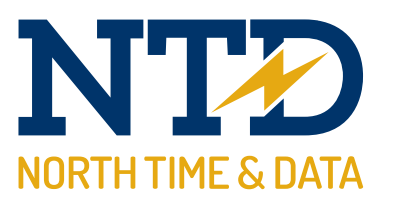

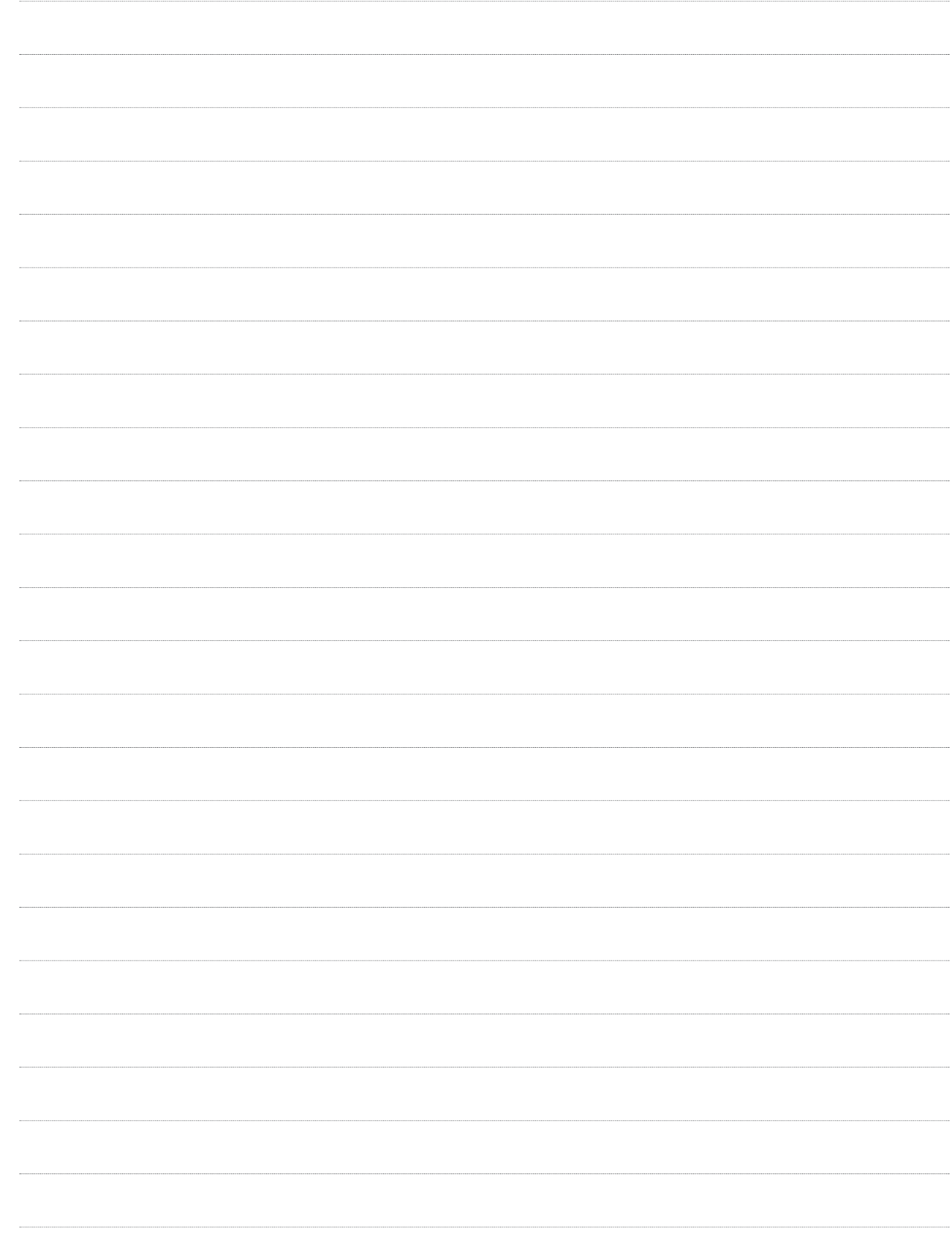

t2-0775 Training guide: cost centre analysis

t2-0775 Training guide: cost centre analysis

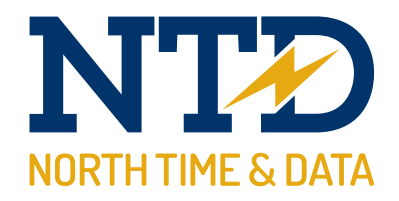

#### Module:

#### m/09/110 Cost centre adjustments

1. To enter the cost centre adjustment screen, select the File menu, Cost centre and then Adjustments.

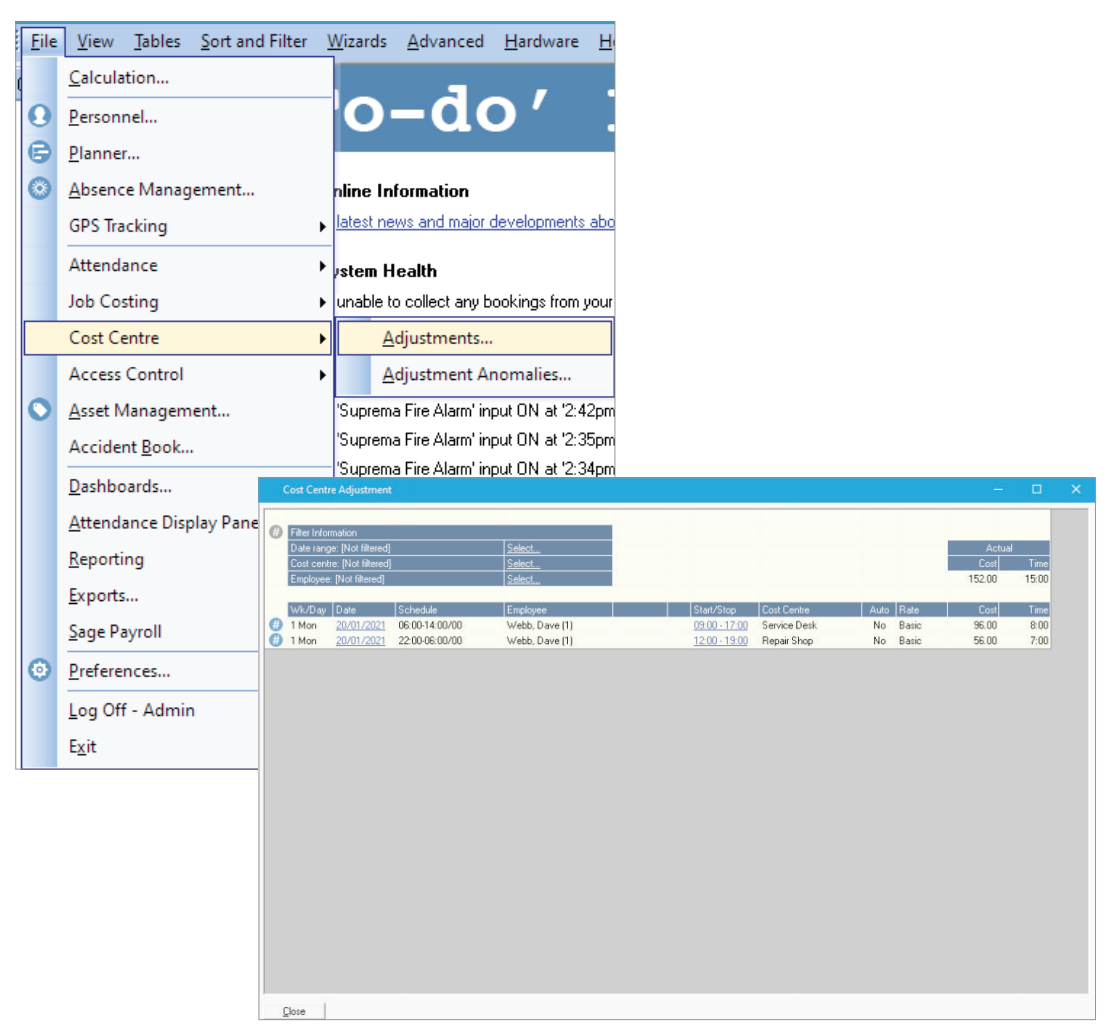

2. The filter area allows the user to 'narrow-down' the data area.

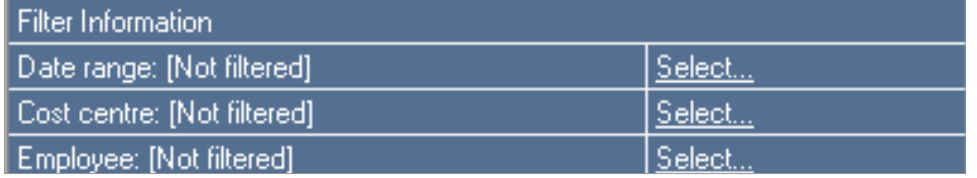

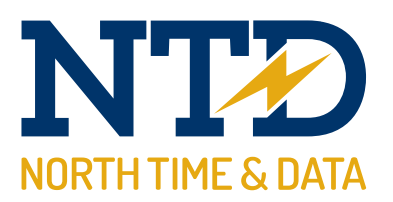

**3.** Once the correct filter has been selected, the data area displays all related information:

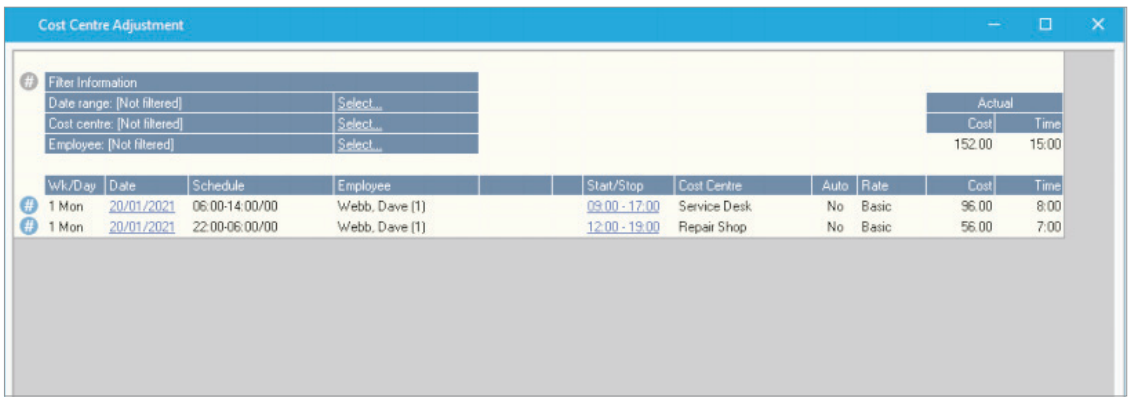

The user can add or amend information by selecting the times in the 'Start/Stop' columns.

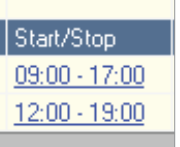

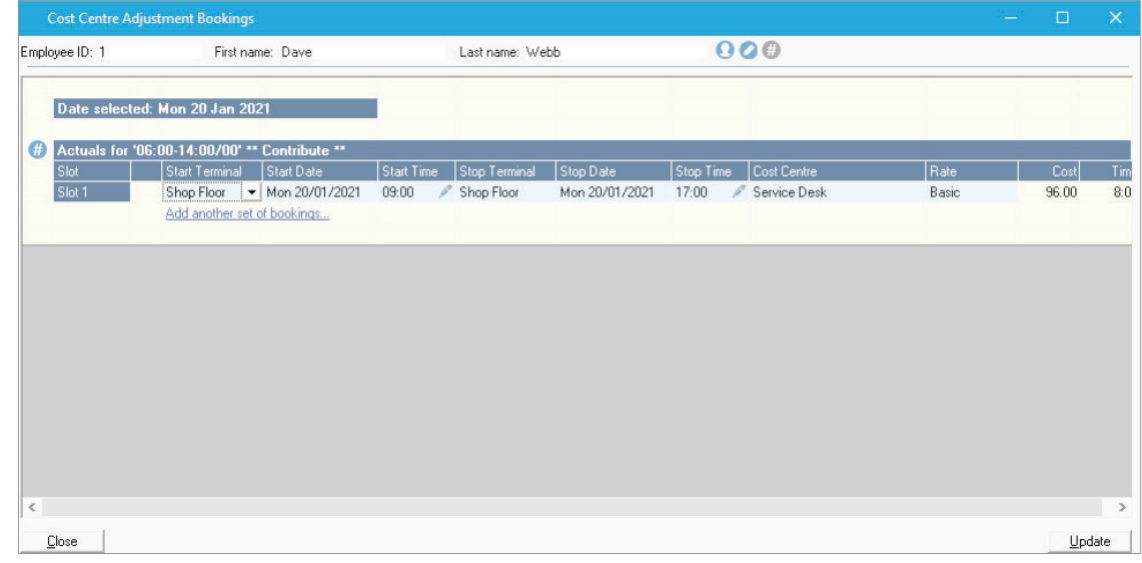

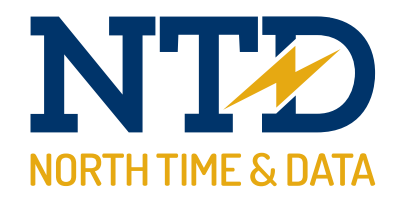

#### Module:

#### m/09/120 Cost centre anomalies

Cost centre anomalies usually relate to incorrect data entered via the North Time Pro cost centre terminal. *i*

1. To enter the cost centre anomalies screen, select the File menu, Cost centre and then Adjustments.

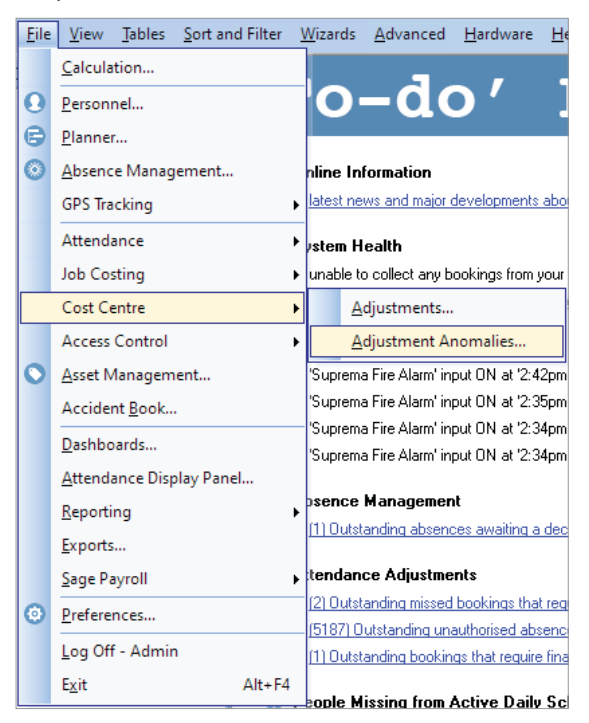

Or, select the "To-do" list item:

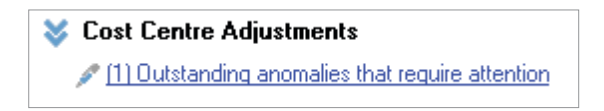

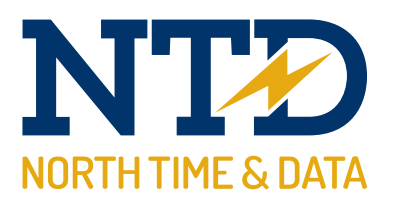

2. All cost centre anomalies are then displayed.

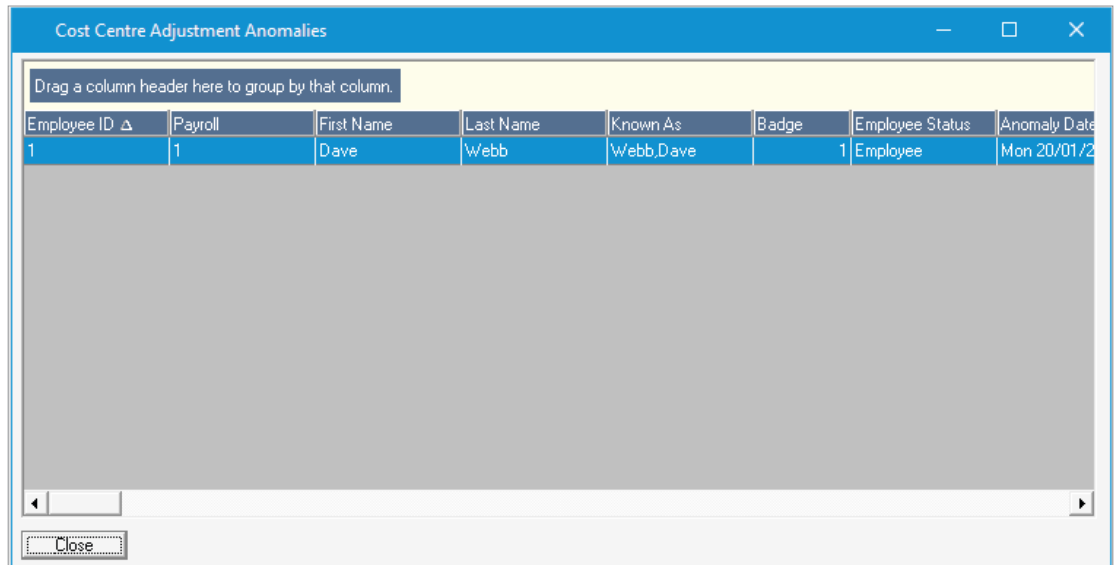

**3.** The user can double-click on a record to correct the relevant data.

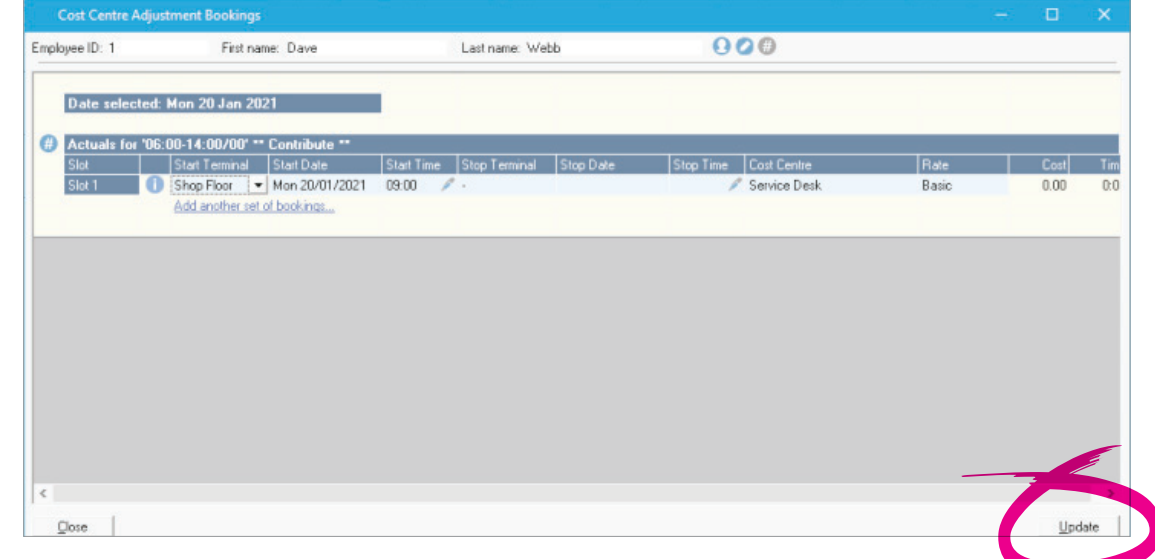

4. Finally, click on <update> to save the amended record.